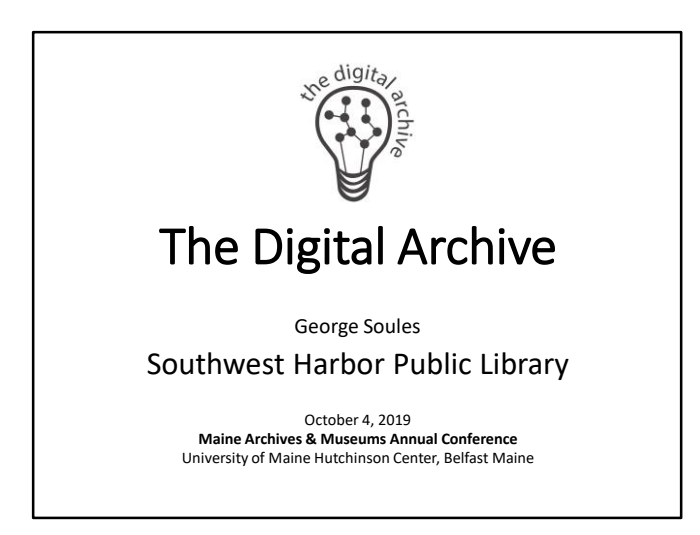

George Soules:

- Volunteer archivist who works on the project with curator Charlotte Morrill
- Trustee at the Southwest Harbor Public Library
- Software architect who created the Digital Archive

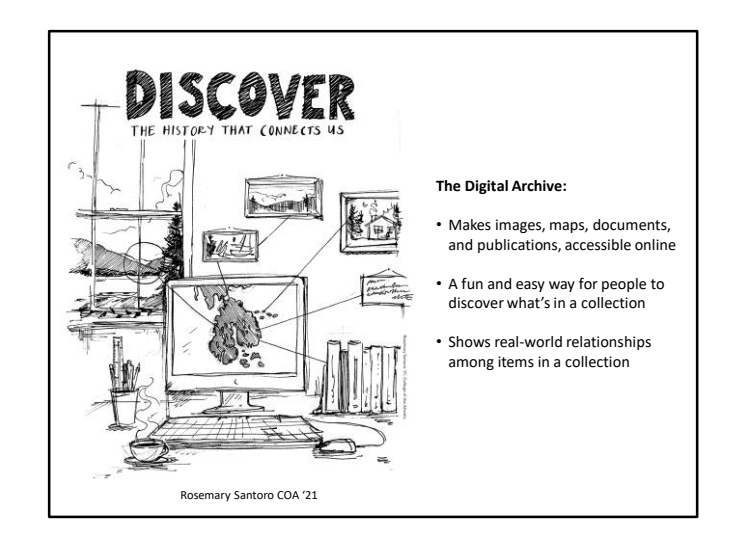

A College of the Atlantic student's visual interpretation of the Digital Archive.

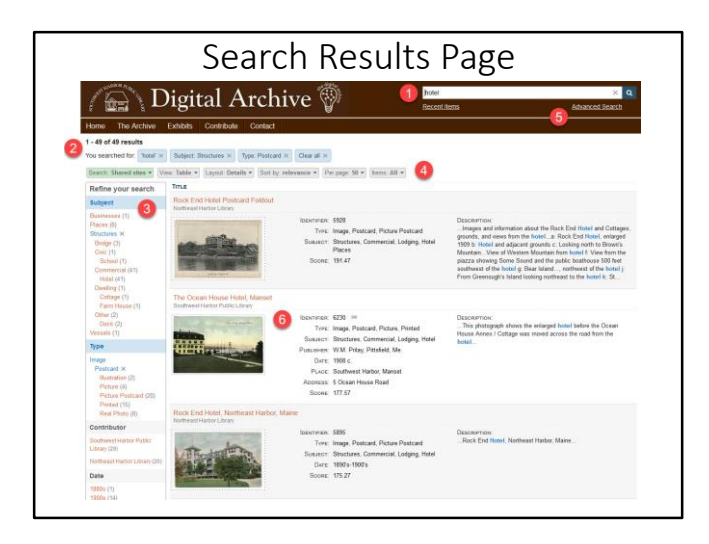

The Search Results page has six primary features which are generally used in the following order:

- 1. The search box is where you type keywords to search for.
- 2. The results summary section shows you the search criteria for the search results.
- 3. Facets allow you to add or remove filters that let you narrow or expand the search results.
- 4. View selectors let you change how search results are presented to you.
- 5. The Advanced Search link takes you to the Advanced Search page.
- 6. The results area shows a thumbnail and metadata for each result.

Results are ordered by relevance.

You can also sort them by a field you specify.

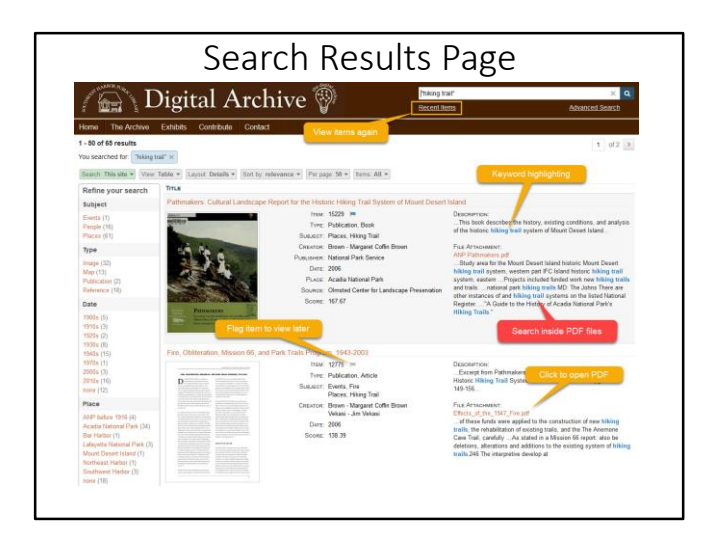

Other features of the Search Results page include:

- Recently viewed items link
- Recently viewed item flag
- Keyword highlighting
- Searchable PDF text
- Click to open a PDF file

An item is considered to be recently viewed if you click it's title to view the item or if you click its flag.

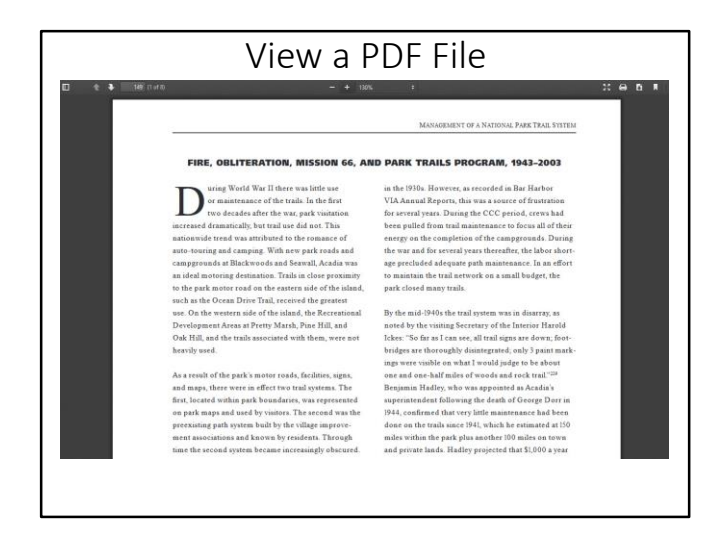

When you click a PDF file name, the PDF file opens in your browser's PDF viewer.

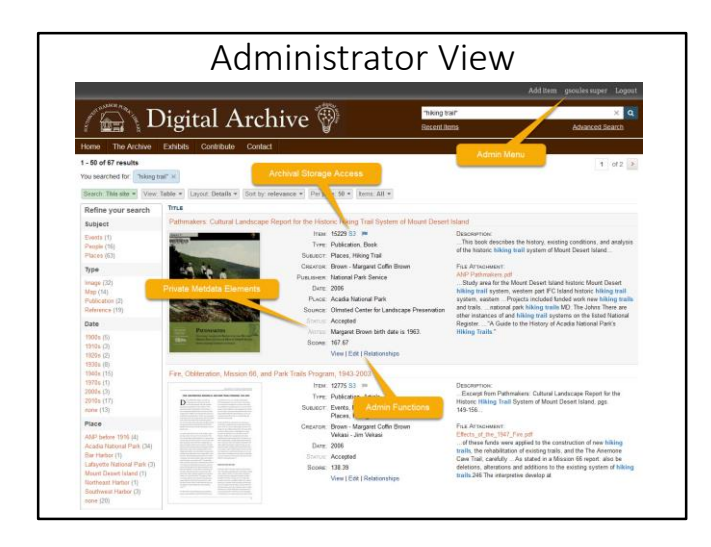

The Search Results page display additional information when you are logged in as an administrator.

- A black menu bar at the top to access administrative features.
- One-click access to the archival storage for an item's assets (shown in a later slide).
- Private fields that are hidden from public users.
- Administrative links that allow you to view or edit the item in the admin interface, or add relationships to the item (shown in a later slide).

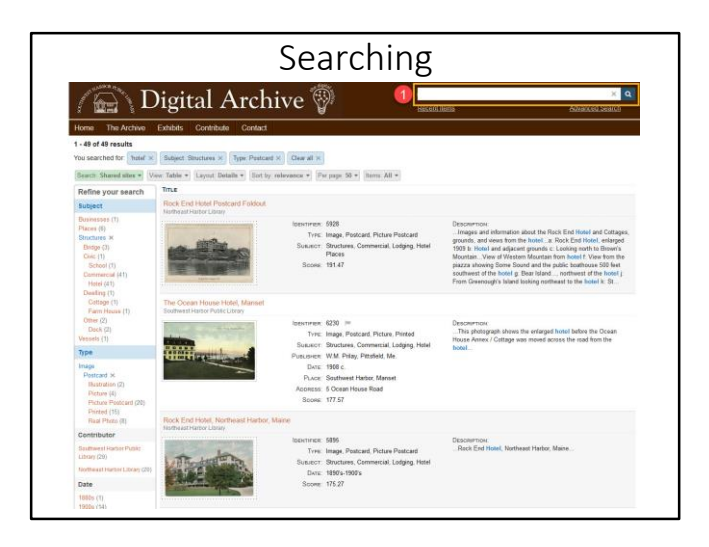

You initiate a search by typing keywords in the search box at the upper right of the page.

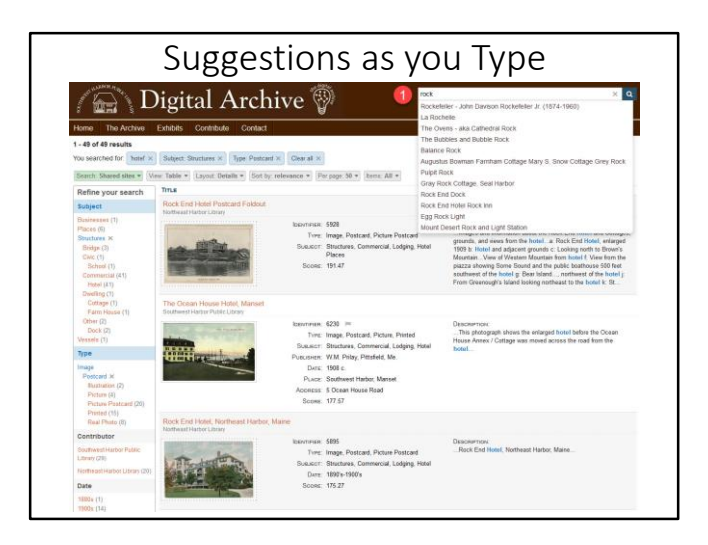

As you type, suggestions appear like in Google or Wikipedia.

To search, click a suggestion, or press Enter, or click the magnifying glass.

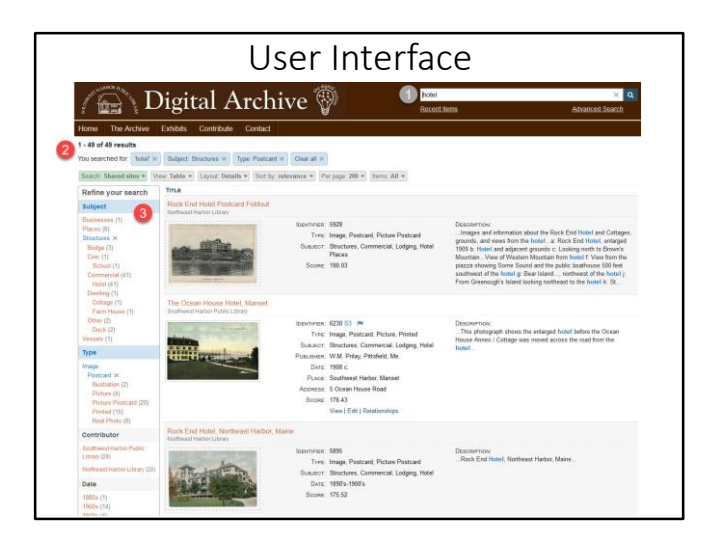

The search criteria for the search results appear:

- In the upper left in area (2) as blue rectangles with rounded corners.
- As applied facets in area (3).

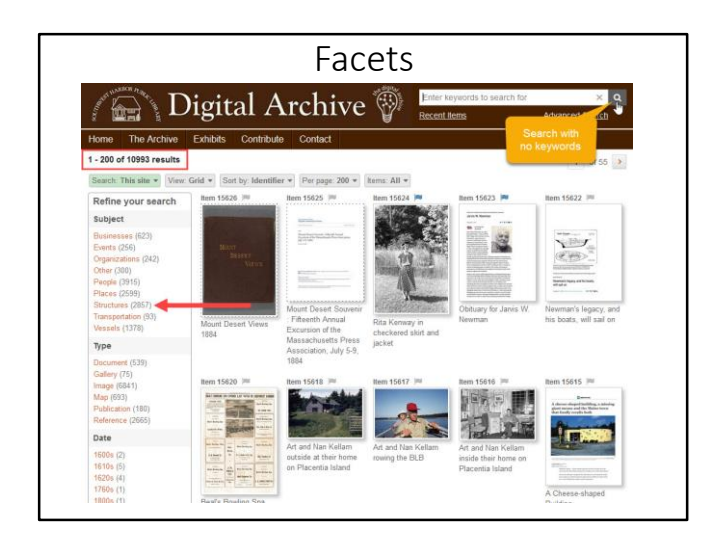

The next six slides show how you apply and remove facets.

On this slide, the user clicked the magnifying glass with no keywords to return all items as search results.

The items appear in descending order starting with the most recently added.

In this example there are 10,993 results, and of those, 2,857 have a subject starting with 'Structures.'

Click on the 'Structures' facet to filter the results to only items with that subject.

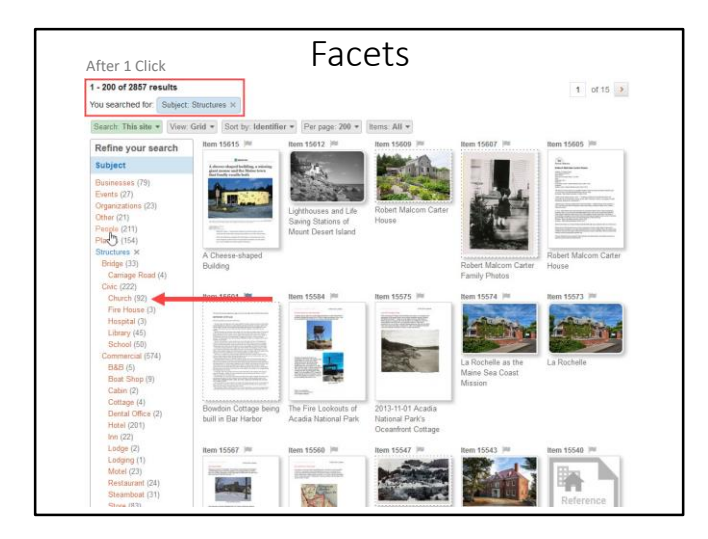

In one click the results have been reduced to 2,857 items with subject 'Structures.'

Of those, 92 have a subject 'Structures, Civic, Church.'

Click on the 'Church' facet to filter the results to only items with that subject.

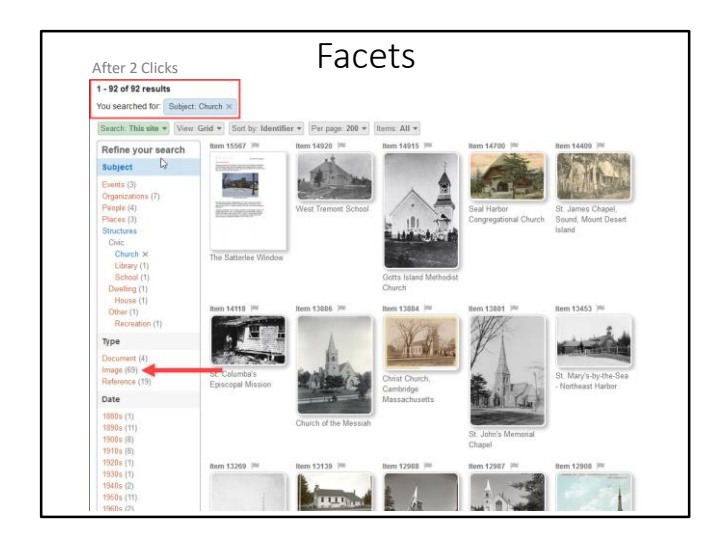

With a second click, the results have been reduced to 92 items with subject 'Structures, Civic, Church.'

Of those, 69, have a Type of 'Image.'

Click on the 'Image' facet to filter the results to only items with that Type.

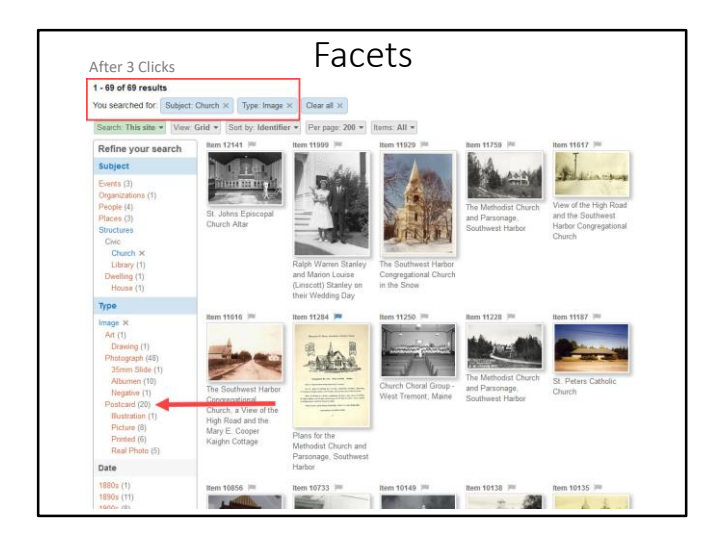

With a third click, the results have been reduced to 69 items with Type 'Image.'

Of those, 20 have a Type of 'Image, Postcard.'

Click on the 'Postcard' facet to filter the results to only items with that Type.

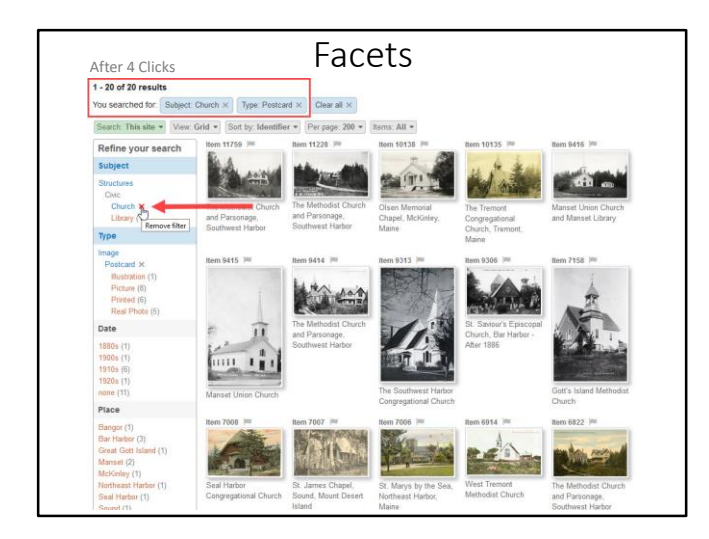

With a fourth click, the results have been reduced to 20 items with Type 'Image, Postcard' and subject 'Structures, Civic, Church.'

Remove the 'Church' facet to expand the results to postcards of structures.

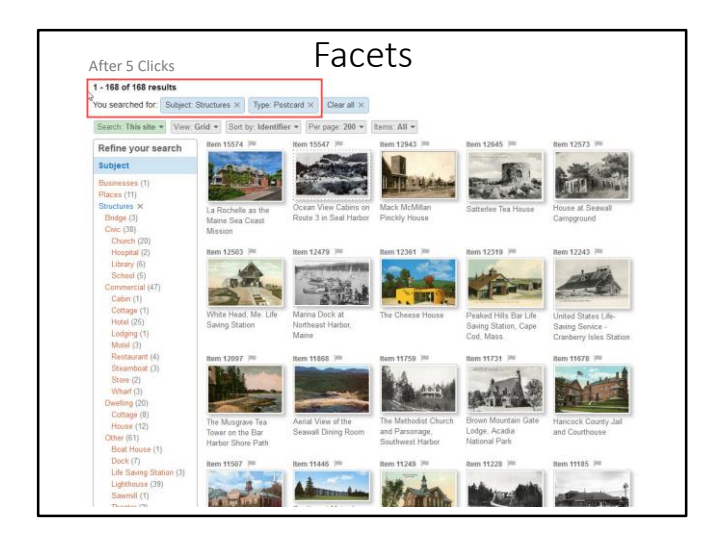

The results have expanded to 168 items with Type 'Image, Postcard' and subject 'Structures.'

With facets, it's possible to locate items of interest without typing any search terms.

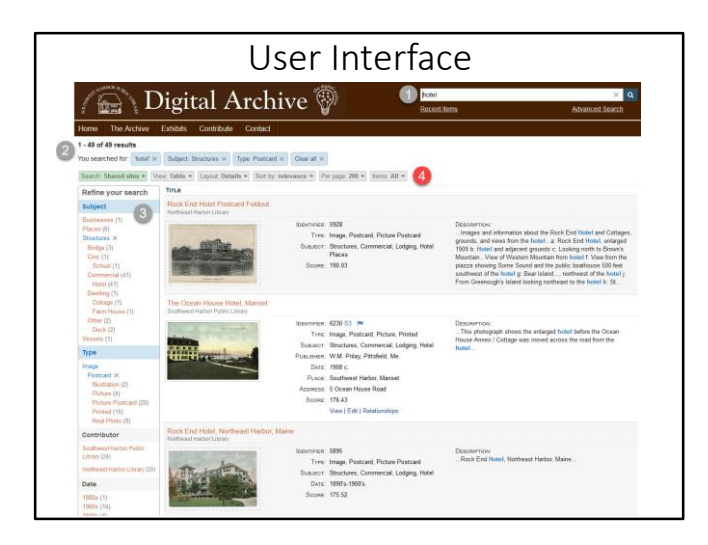

Area (4) contains a set of dropdown lists that you can use to select how search results are displayed.

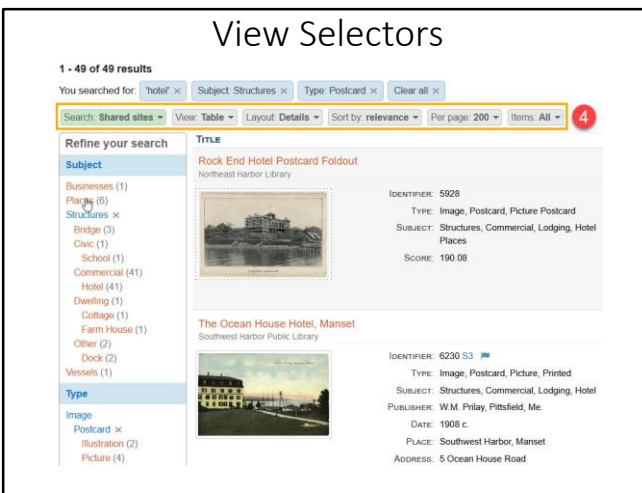

From left to right, the view selectors control:

- Whether only the local site is searched or all sharing sites are searched.
- Whether the results are displayed as a table, index, or grid.
- How table results are displayed.
- The order in which results are displayed. The options are by relevance or by a specific field.
- The number of results that appear on each page.
- Whether all results are displayed, or only those that have an image.

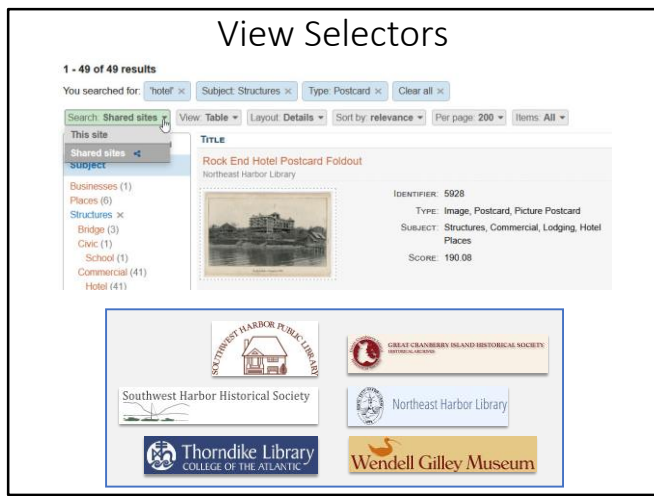

This slide shows the Search selector with its two options 'This site' and 'Shared sites.'

When 'Shared sites' is selected, all of the Digital Archive items from the organizations shown at the bottom of the slide are searched.

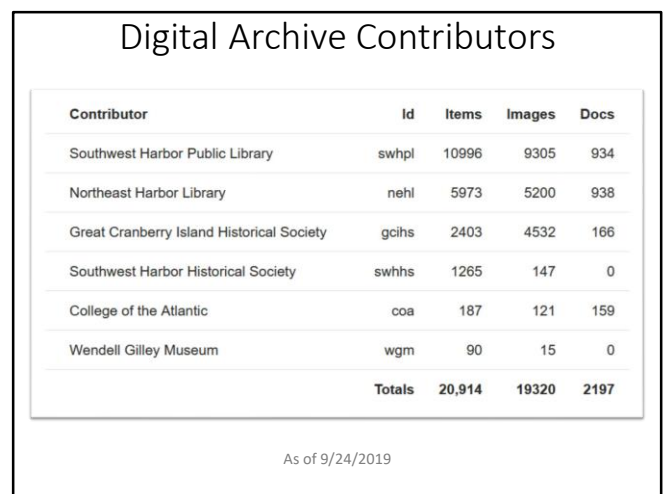

This slide shows what each organization has made accessible as of 9/24/2019 – a total of nearly 21,000 items.

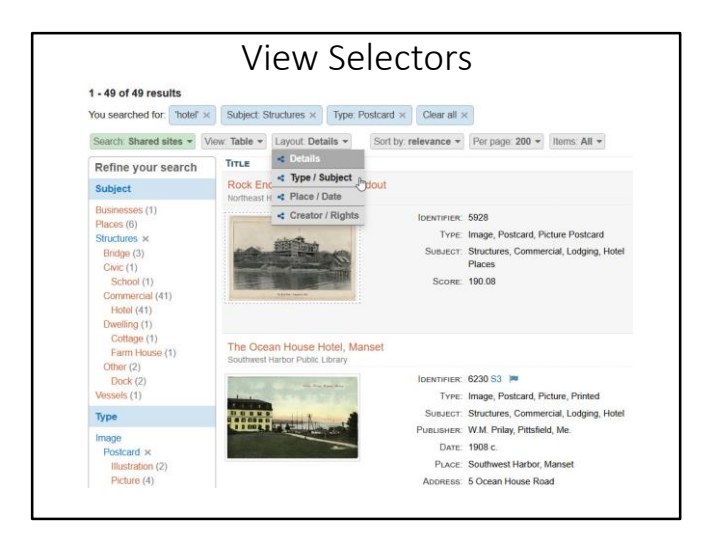

This slide shows the View selector set to 'Table' and 'Type / Subject' being chosen for the 'Layout' selector.

An administrator can define their own table layouts that will appear as options when you are logged in.

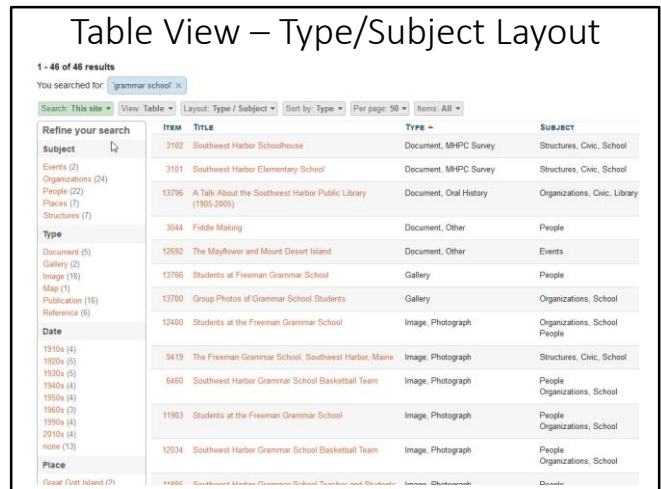

This slide shows a search for the keywords 'grammar school' with no facets applied.

There are 46 results sorted by type in ascending order with 50 results per page.

This layout is much more compact than the 'Detail' layout which shows a thumbnail and many fields for each item.

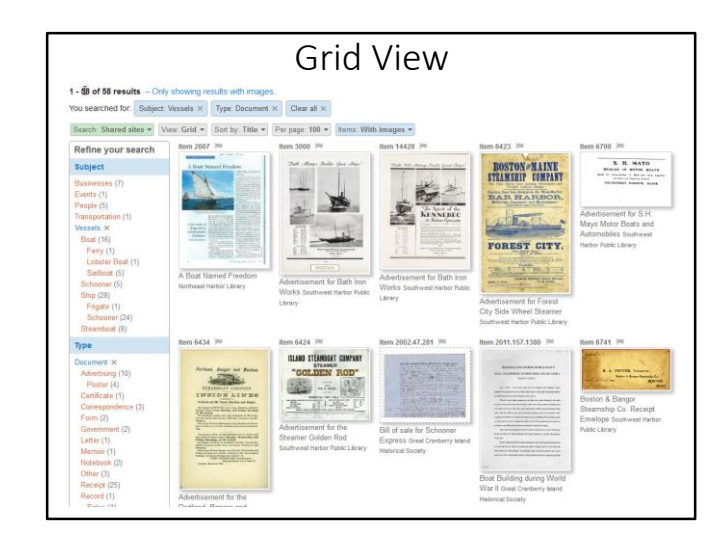

This slide shows a search for items with the 'Subject: Vessels' and 'Type: Document' facets applied.

There are 58 results sorted by title in ascending order with 100 results per page and only items with images showing.

Because the Search selector is set to 'Shared sites' the name of the contributing organization appears under each thumbnail.

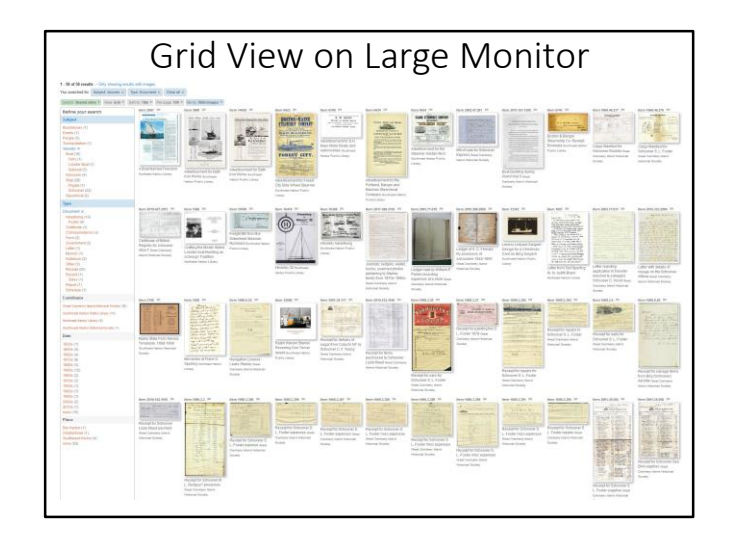

This slide shows the same 58 results as the previous slide, but displayed on a large monitor where there is room to show 48 items.

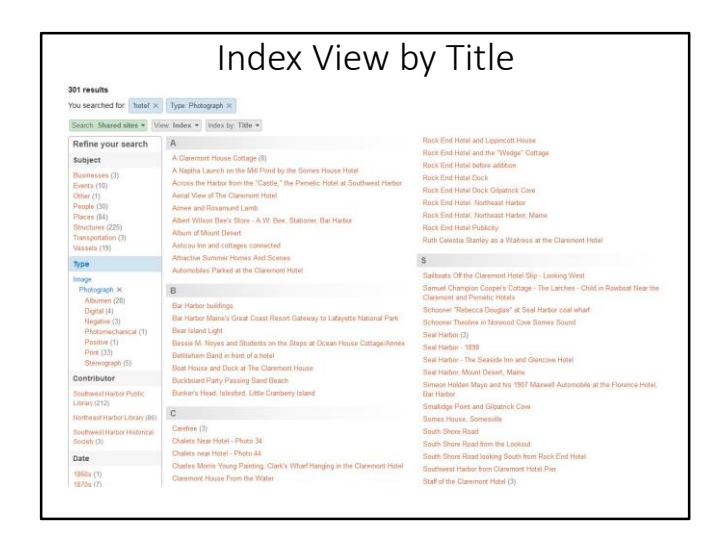

This slide shows the View selector set to 'Index' and the Index by selector set to 'Title.'

The 301 search results are for the keyword 'hotel' and the 'Type: Photograph' facet.

The screen shot shows just partial results for titles  $A - C$  and  $R - S$ .

A title followed by a number in parenthesis indicates multiple items with the same title e.g. 'A Claremont House Cottage (8)'.

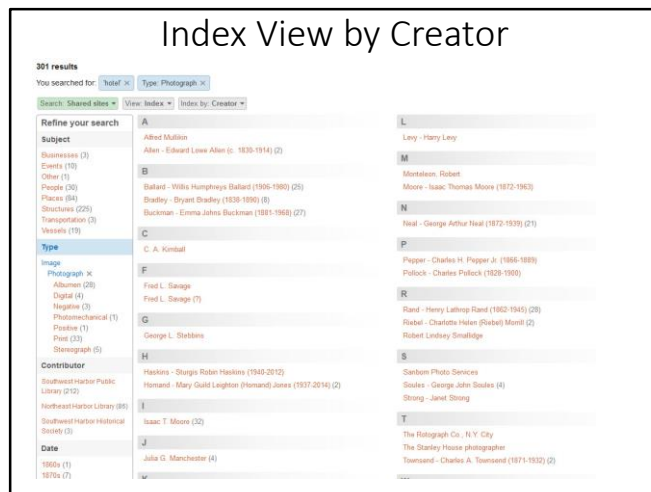

This slide shows the same results as the previous slide except that the Index by selector is set to 'Creator'.

There are fewer entries in the index because:

- Many items were made by the same creator
- Some items have no creator metadata.

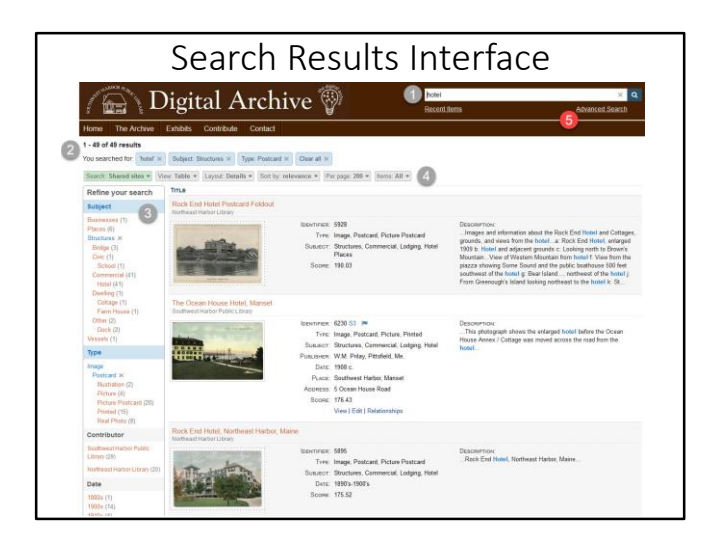

This slide simply points out the 'Advanced Search' link beneath the search box.

Clicking the link takes you to the page shown on the next slide.

As the previous slides have shown, many searches can be performed using just keywords and facets.

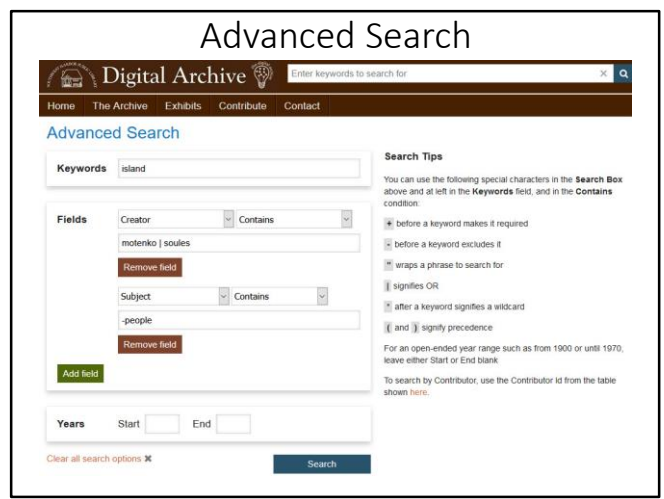

Advanced Search is useful when you need to search for items that contain text in specific fields.

In this example, the search is for the keyword 'island' where:

- The Creator field contains either 'motenko' or 'soules' and
- The Subject field does not contain 'people'.

The Search Tips section at right provides powerful search syntax aimed at more advanced users.

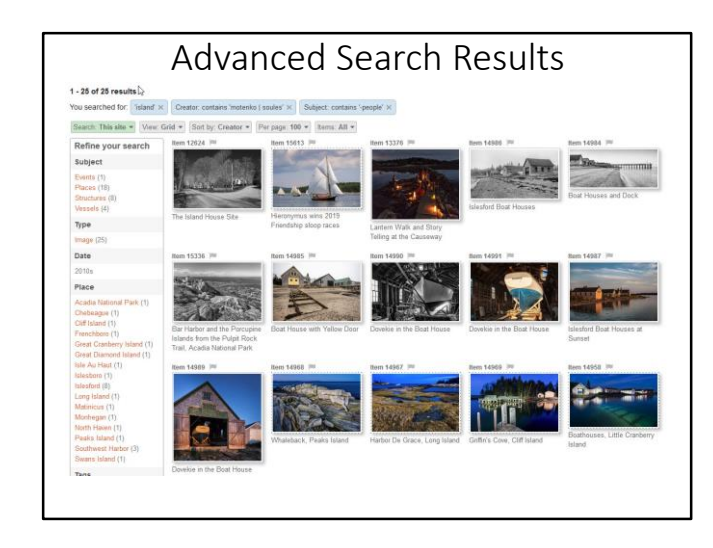

The search for the keyword 'island' where the Creator field contains either 'motenko' or 'soules' and the Subject field does not contain 'people' produced 25 results.

These are all contemporary images of historic subjects which connect the past with the present.

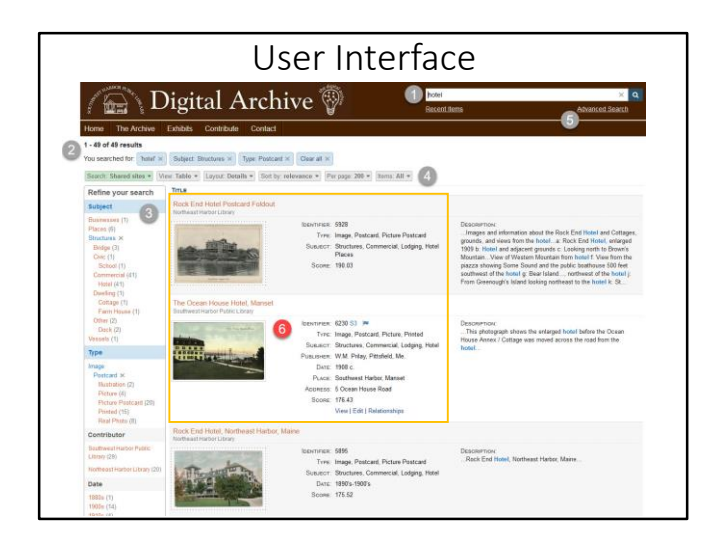

Area (6) shows a thumbnail and metadata for each search result.

This rich presentation of information appears when the View selector is set to 'Table' and the Layout selector is set to 'Detail.'

The area within the gold box will be discussed in the slides that follow.

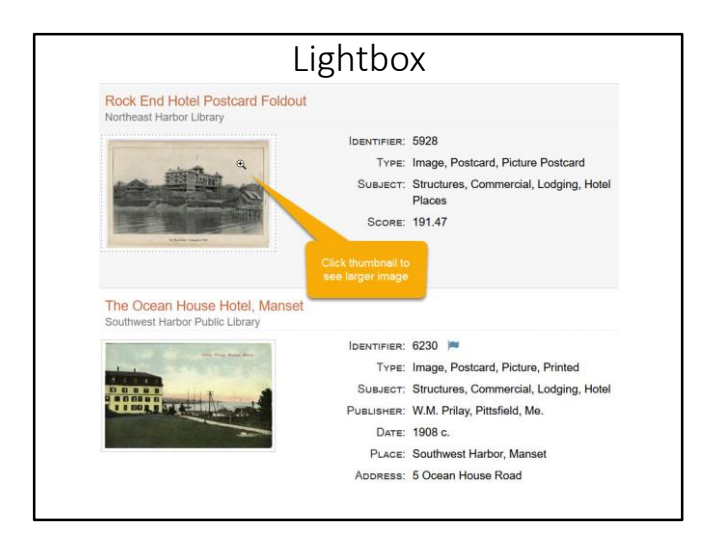

When viewing search results, you can click on a thumbnail to see a large image.

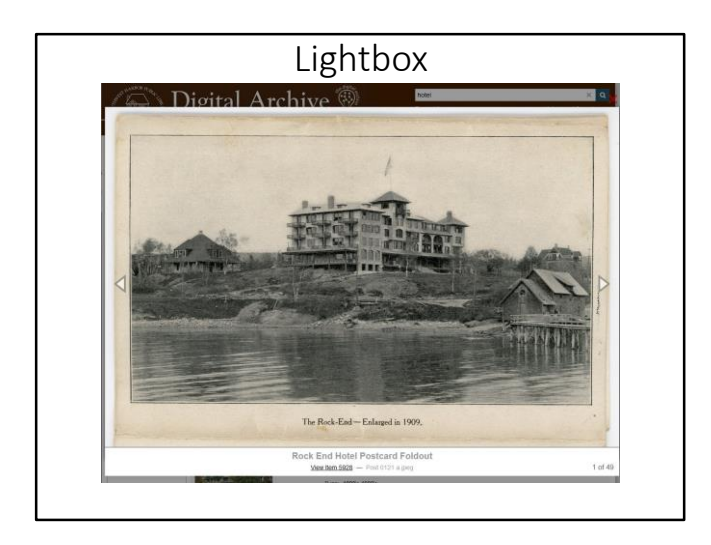

While viewing the large image for a thumbnail, you can click the image to see the next image on the page.

Alternatively, you can click the left or right arrows or use the arrow keys on your keyboard to see the next or previous image.

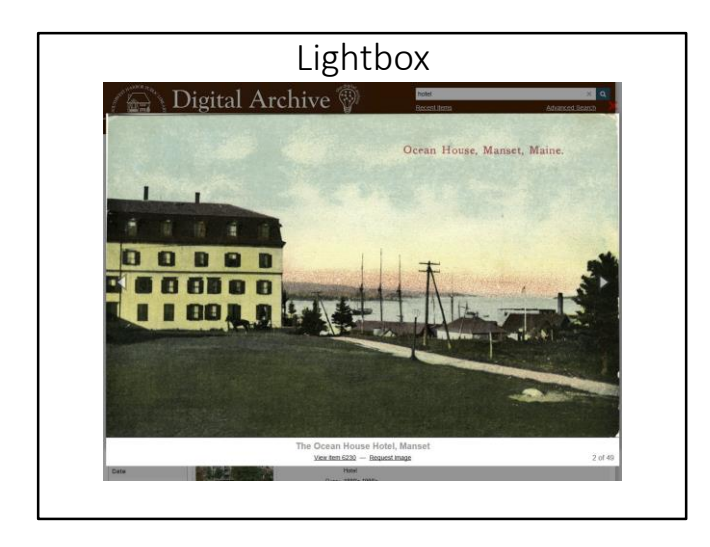

While viewing the large image for a thumbnail, you can click the image to see the next image on the page.

Alternatively, you can click the left or right arrows or use the arrow keys on your keyboard to see the next or previous image.

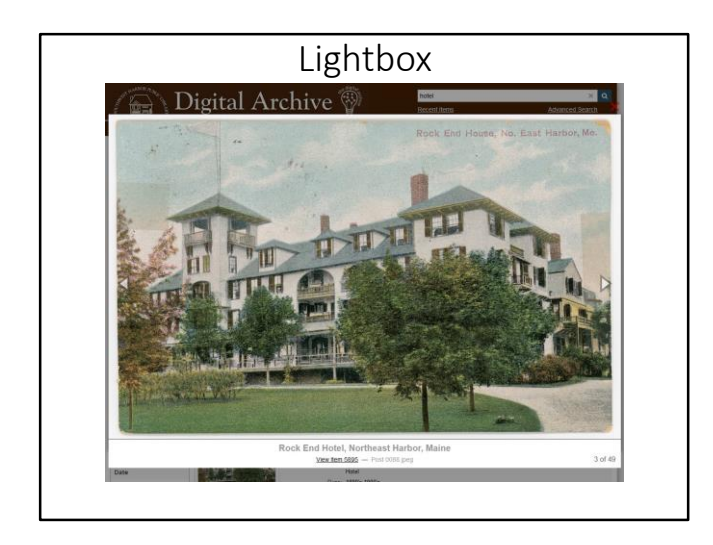

You can stop viewing large images by clicking the red X in the upper right corner of the image or by pressing the Esc key.

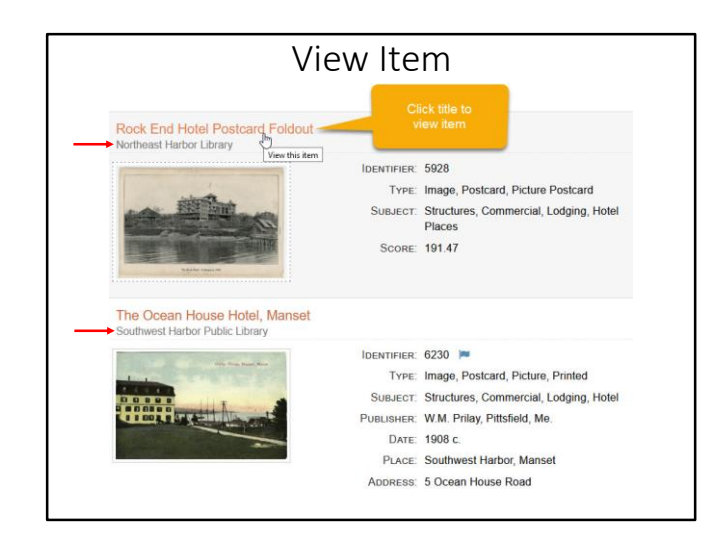

When viewing search results, you can click on an item's title to view that item.

On this slide, the first item is from Northeast Harbor Library and the second from Southwest Harbor Public Library.

Clicking the title will take you to that item on the contributing organization's Digital Archive site.

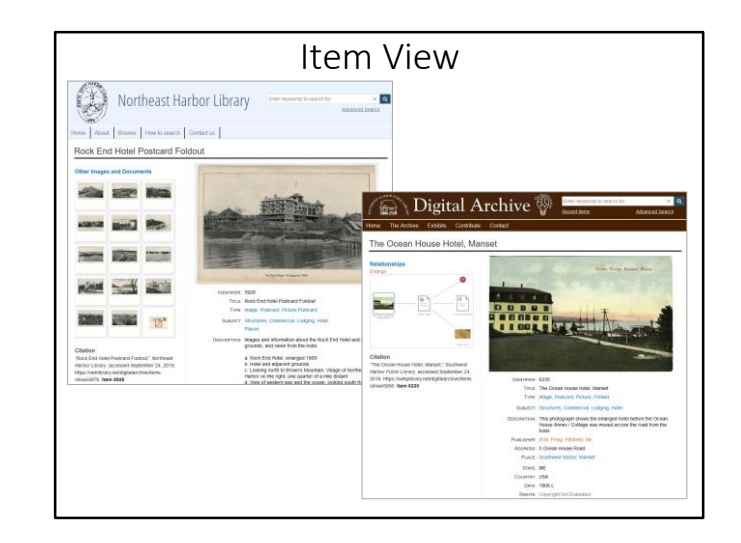

This slide show what you see when clicking on the title of each of the items on the previous slide.

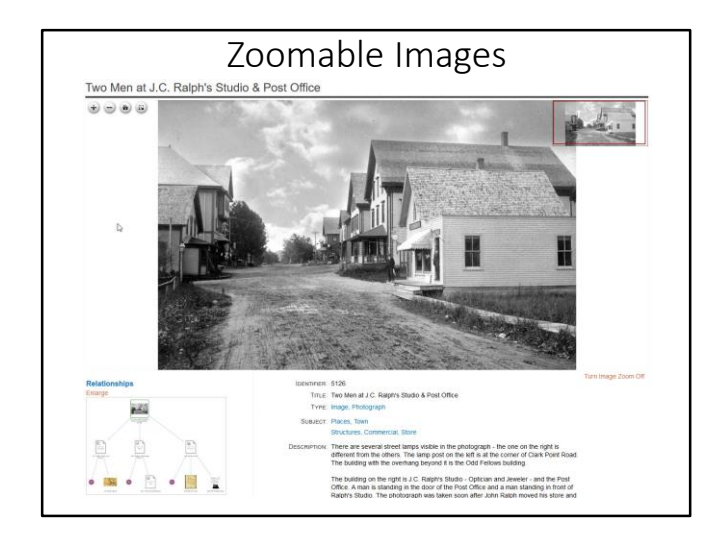

Some images like high resolution photographs and maps lend themselves to being viewed zoomed in.

The title of this image says "Two Men" but it's difficult to see them.

You can make any image zoomable by using the Zoomify program to break the image into tiles.

When you upload the tiles to your server, the Digital Archive will automatically display zoom controls for the image.

Above there are '+', '-', home, and full-screen controls in the upper left, and a navigator frame in the upper right.

You can also click the image or use the mouse scroll wheel to zoom in.

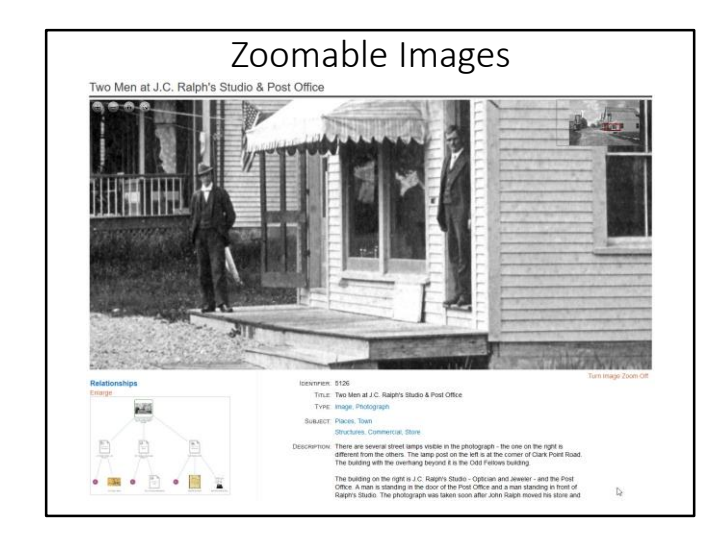

This slide shows the image on the previous slide zoomed in all the way.

The navigator frame in the upper right displays a red box to indicate which part of the image is visible.

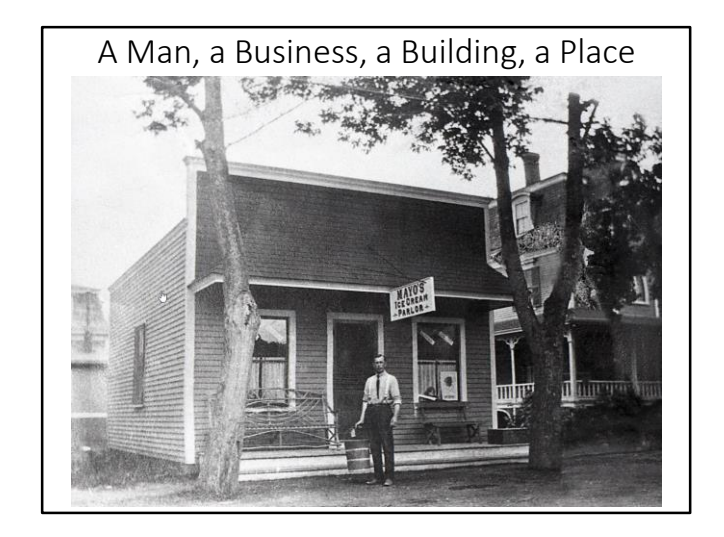

This single photograph depicts a number things:

- A man, Fred Mayo
- A business, Fred's ice cream parlor
- A place, that is, an address on a street where this business was once located
- A building next door on the right side of the photo

Over time, a number of building and businesses have been located at this same place. How can we keep track of them?

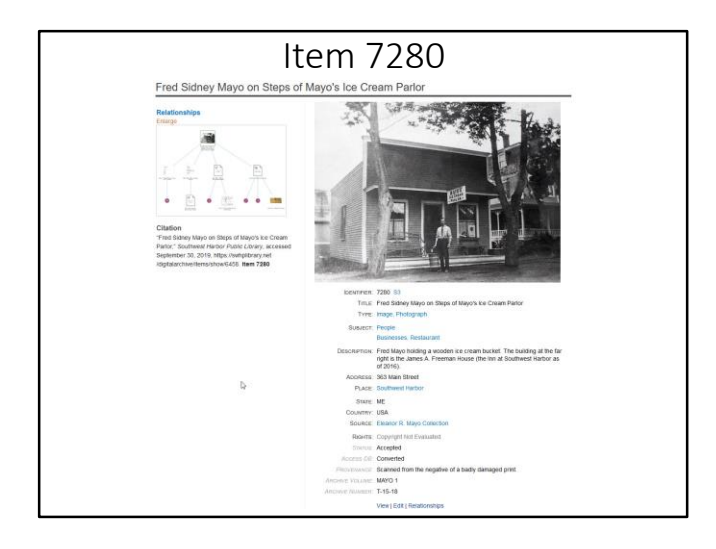

A typical item in the Digital Archive displays an image, metadata, and related items.

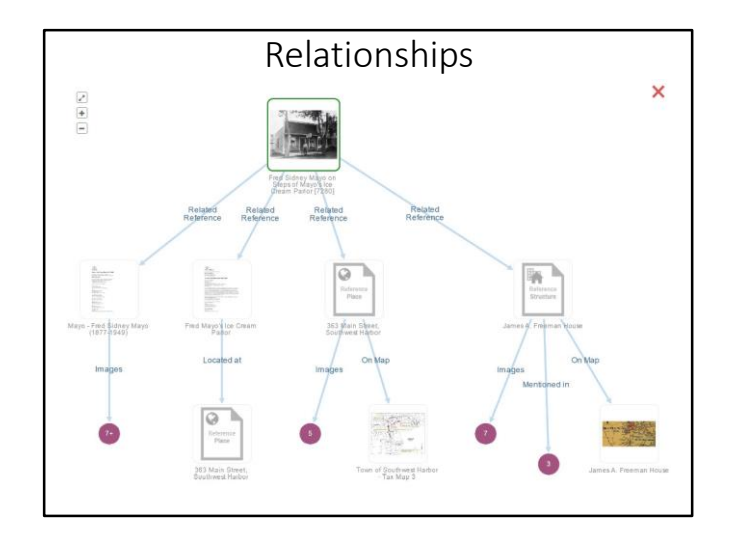

The newly added relationship appears as the fourth branch in the relationship tree.

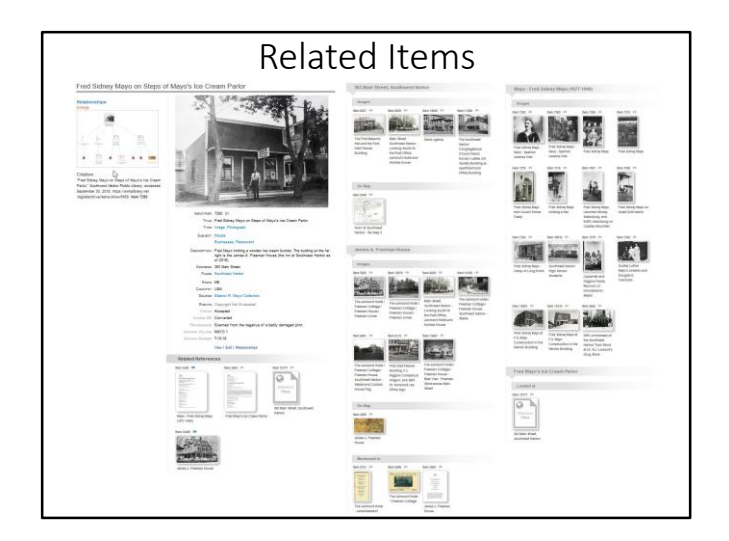

The relationships in the visualization are also shown further down the page as thumbnails grouped by relationship.

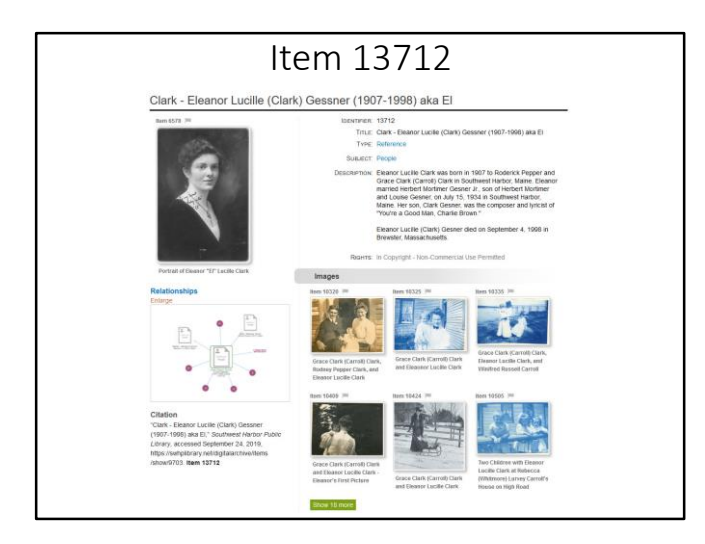

In this last example, most of the relationships are genealogical.

While not intended as a genealogical tool like ancestry.com, the Digital Archive automatically detects and displays ancestors and descendants you create by using either the child-of or parent-of relationships.

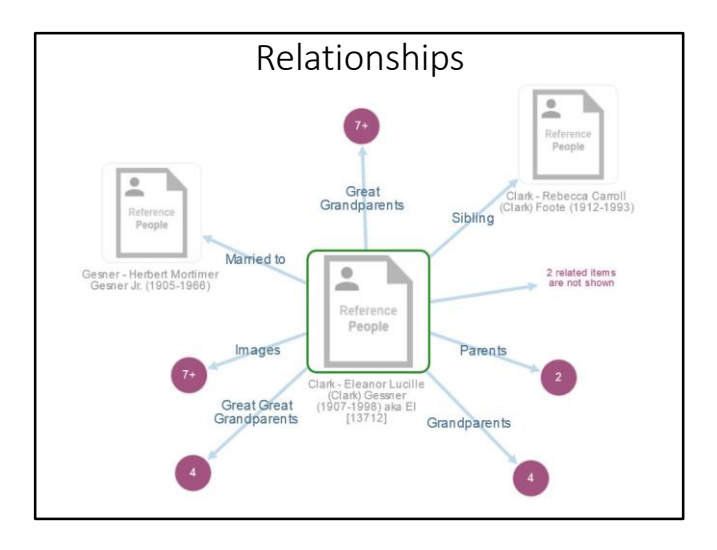

The visualization shows that the collection contains many pictures of Eleanor along with items for her:

- Husband
- Siblings
- Parents
- Grandparents
- Great grandparents
- Great great grandparents

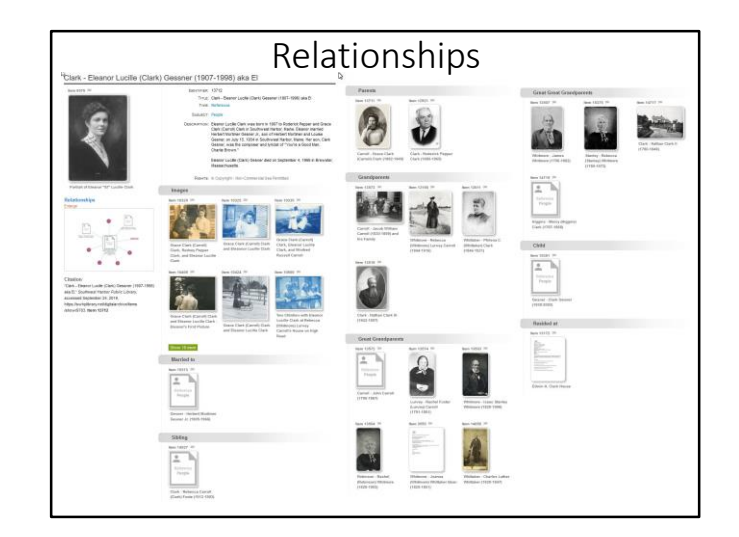

The relationships from the visualization in the previous slide are shown as thumbnails further down the page.

The Digital Archive produces all of this automatically based on child-of and parent-of relationships.

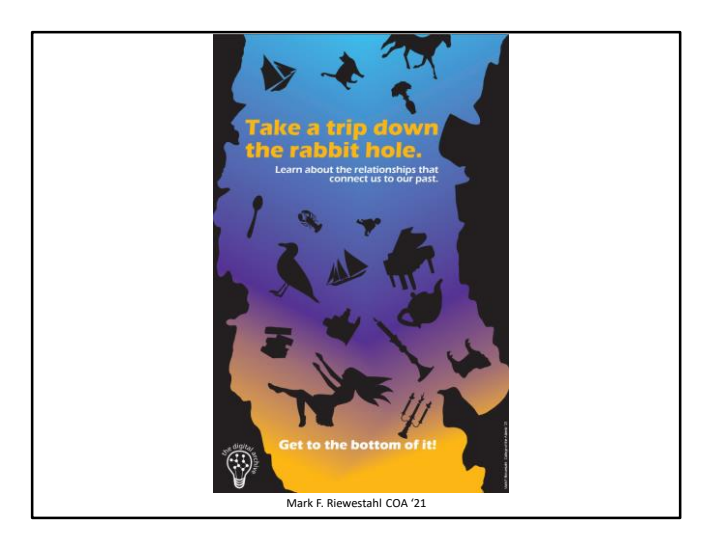

Another College of the Atlantic student's visual interpretation of the Digital Archive.

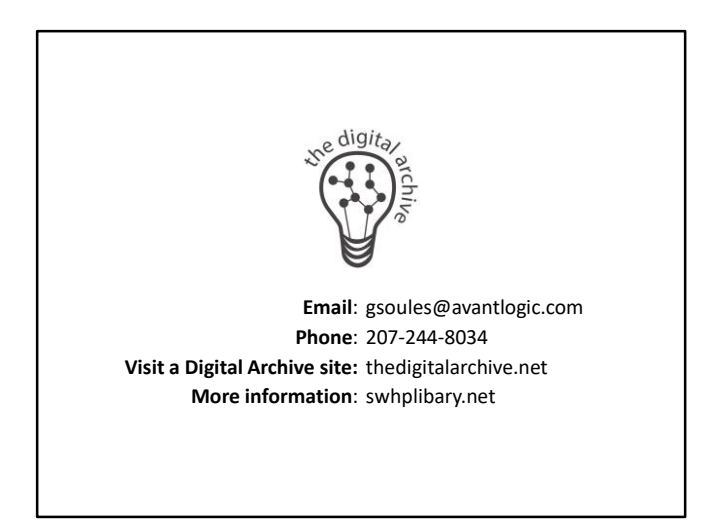

Additional Slides

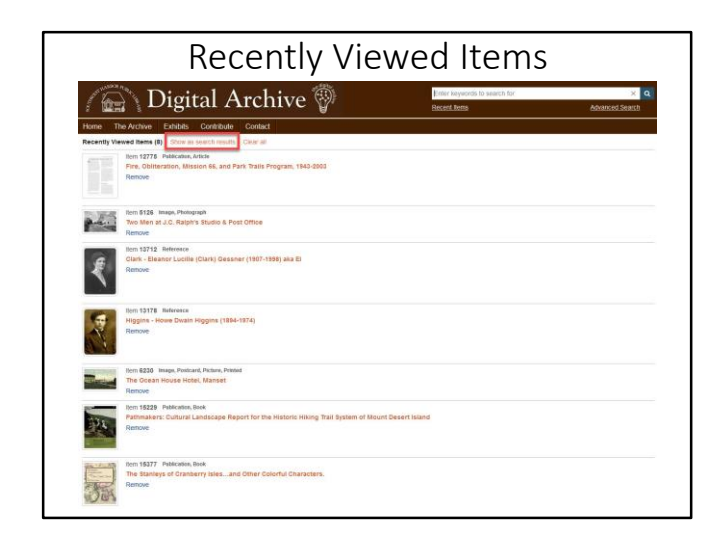

Recently viewed items appear in order from most recently visited to least recently visited.

You can clear the list by clicking the 'Clear all link'.

Click the 'Show as search results' link to view the items as search results (next slide).

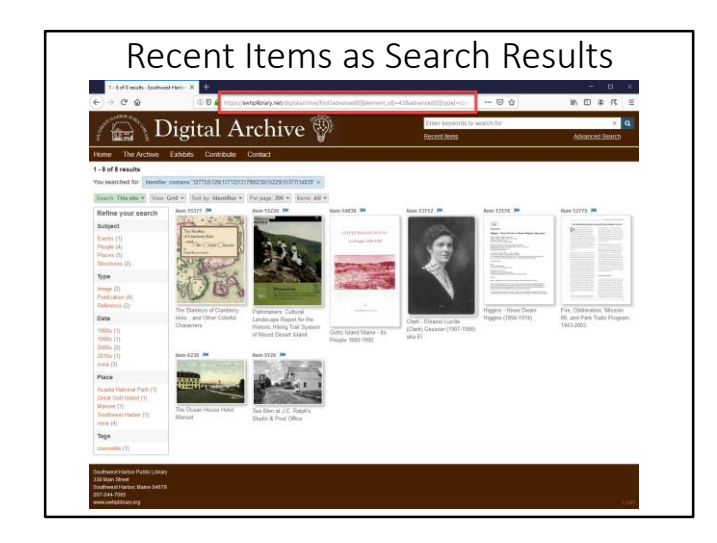

You display recently viewed items as search results for two reasons:

- 1. Get a URL for the results that you can give to someone else e.g. in an email.
- 2. To be able to use the view selectors (explained in a later slide) to see the results in either tabular, index, or grid layout.

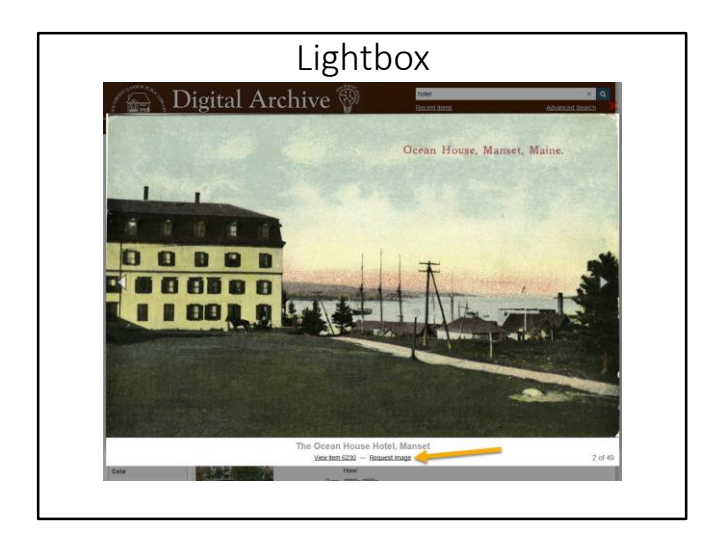

While viewing a large image, you can click the 'View Item' link to view the item for that image.

On the Southwest Harbor Public Library site, you can click the 'Request Image' link to bring up an image request form.

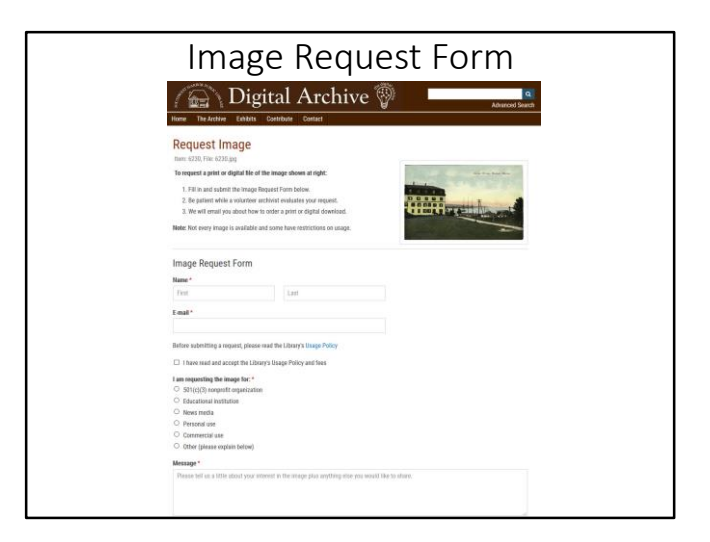

The form ensures that the user is ordering the right image and providing all of the necessary information.

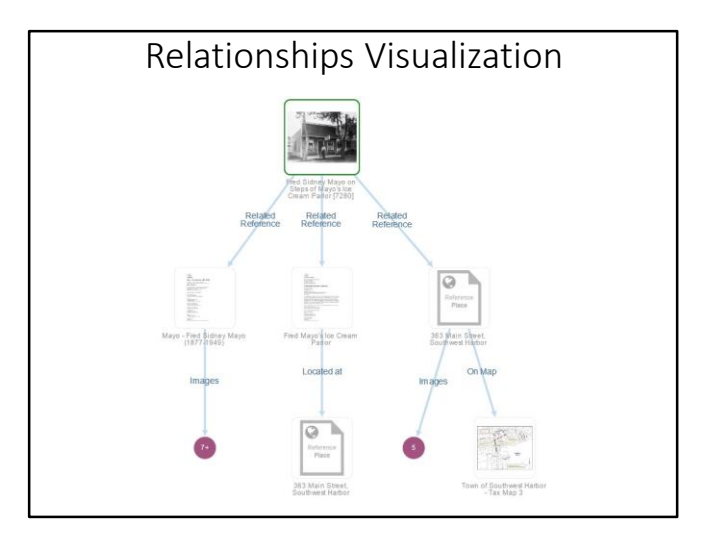

The visualization shows at a glance how this item is related to other items in the collection.

The thumbnail with green outline is the item being viewed.

In this slide, the three branches from left to right or the man, the business, and the place.

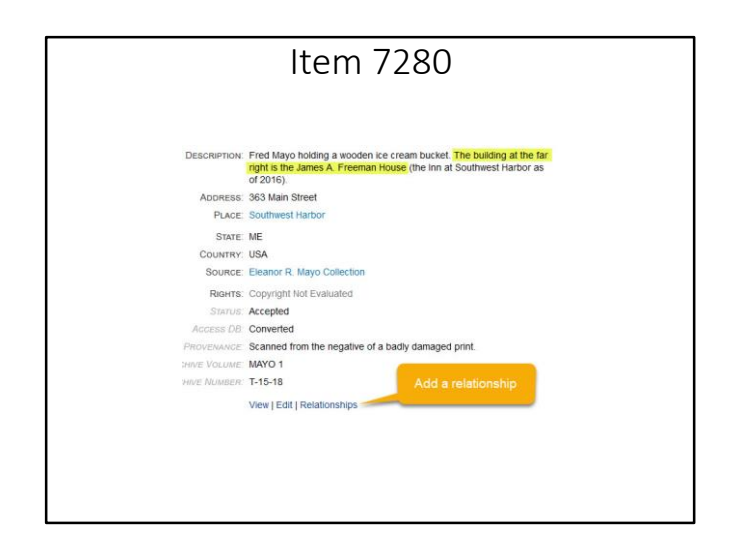

The item's description mentions the building at far right, but it did not appear in the visualization.

When logged in as an administrator you can click the Relationships link to add, edit, or remove relationships.

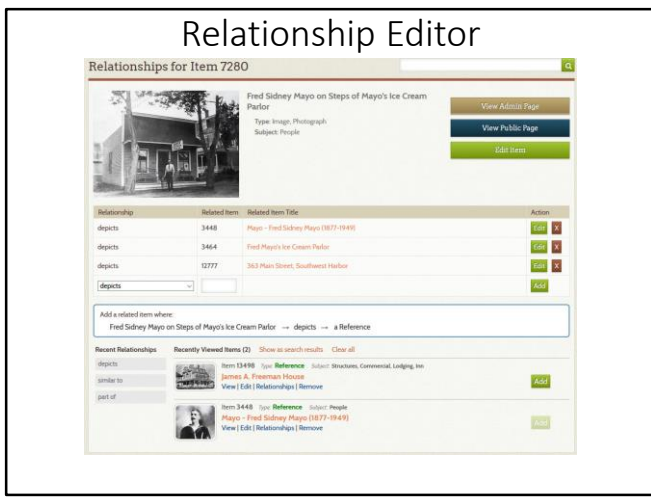

The upper half of the relationships editor shows the items current relationships.

The lower half provides options for adding new relationships.

In this example, the recently visited item "James A. Freeman House" appears with an Add button.

When you click the button, a new 'depicts' relationship is added as shown in the next slide.

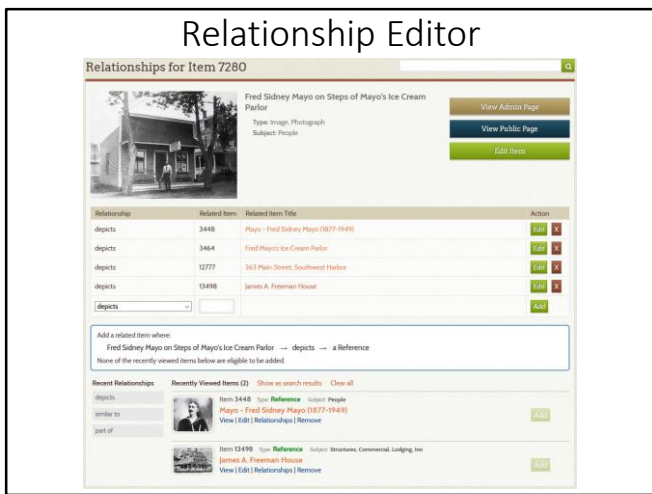

Now there are four relationships showing the four things this item depicts:

The man, business, place, and building next door.

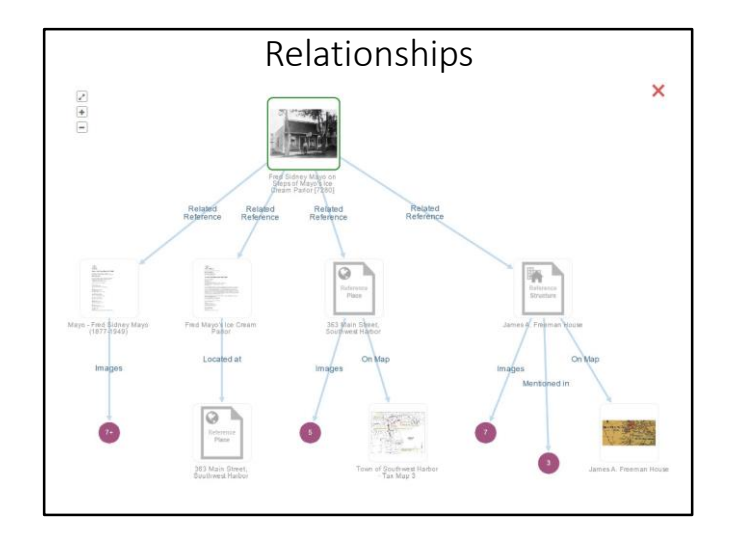

The newly added relationship appears as the fourth branch in the relationship tree.

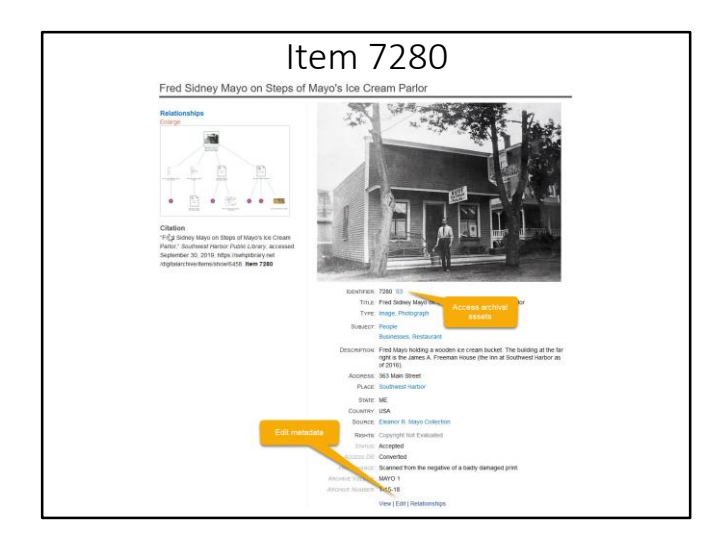

When logged in as an administrator, you can also access an items archival assets or edit the item's metadata.

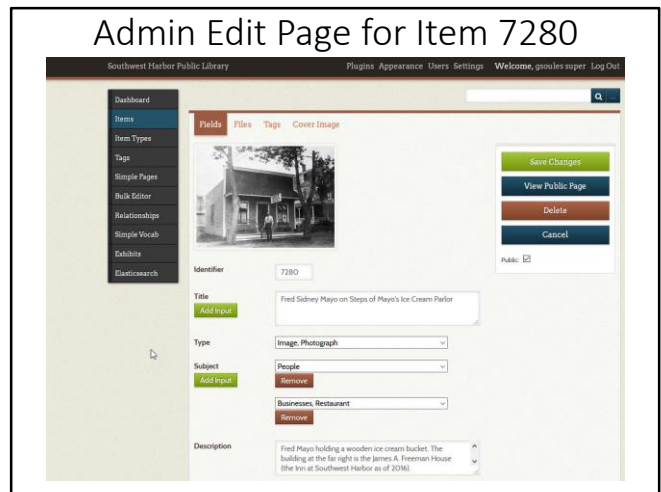

This slide shows the Omeka admin interface for editing metadata.

Note that the values for certain fields can be limited by using dropdown pick lists.

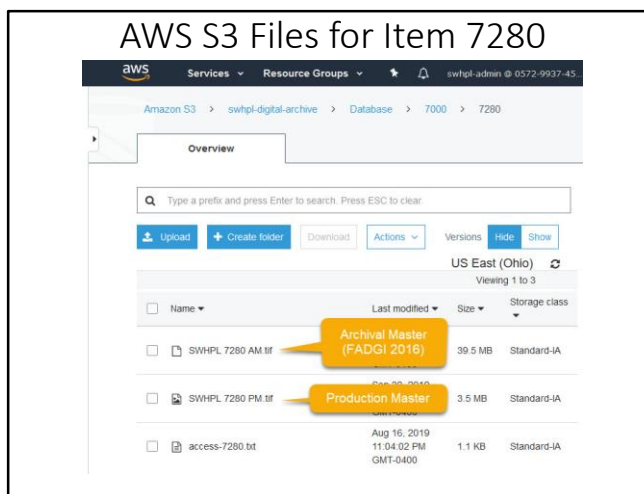

This item's assets are its:

- Archival master (tif file created by a flatbed scanner)
- Production master (e.g. edited in Photoshop)
- Additional related files, often derivative images

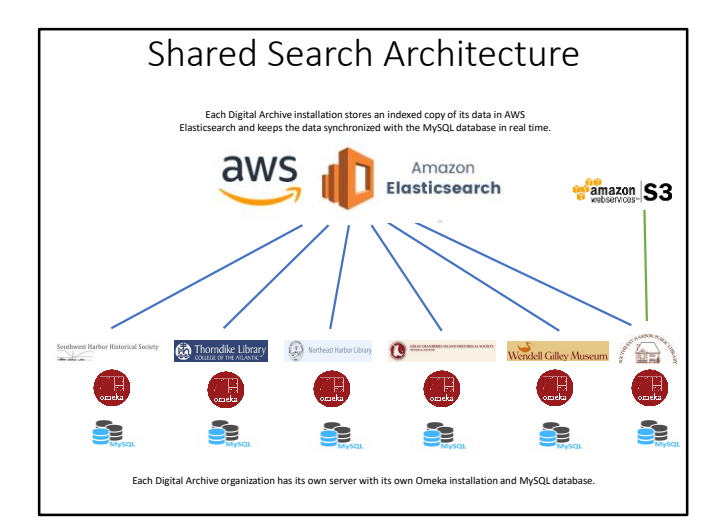

This diagram provides a high level view of how shared searching works.

- The server for each organization consists of the Digital Archive plugins with an Omeka Classic installation.
- Each installation has its own MySQL database to store metadata.
- Every server maintains a copy of its MySQL data in a shared Amazon AWS Elasticsearch index.
- Whenever an admin for any of the organizations add, edits, or deletes and item, both their local MySQL database and the shared Elasticsearch index get updated instantly.
- Changes made to any organization's data are applied to the Elasticsearch index in real time.
- The Southwest Harbor Public Library utilizes an AWS S3 server to store the archival assets for its items.